# **School Immunization Data Dashboard Navigation Guide**

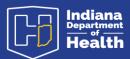

Schools can view their immunization rates through the data visualization dashboard made publicly available on our website, that can be accessed <a href="here">here</a>. Data reported through the School Nurse Module (SNM) in CHIRP as of Feb. 19, 2024, has been used to visualize school immunization data at different geographical levels (county, state), along with school and school corporation level. As the vaccine requirements for the state are based on grade levels, all data on the dashboard can be viewed by a selected grade.

#### How to Use the Dashboard

The Dashboard visualizes school required immunization data and presents them in different tabs. Each tab consists of a combination of visual elements which can be interacted with using different filters provided on them. Navigation buttons presented as blue boxes are provided on each of the tabs and allow the user to shift from one tab to the other by clicking on it.

**1. Tab one:** Coverage rates by county

2. Tab two: Coverage rates by school

3. Tab three: About the data

## **Tab one:** Coverage rates by county

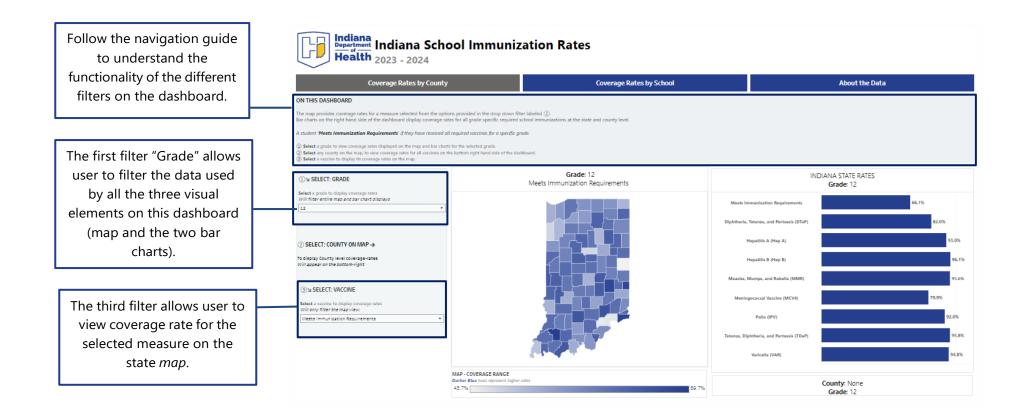

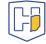

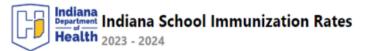

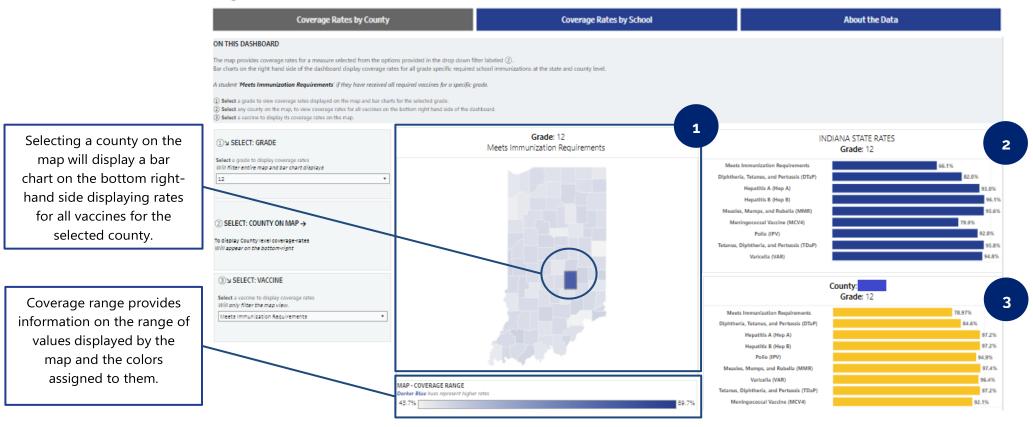

- 1. Map of counties: The Indiana state map displays coverage, for selected category of vaccines from the vaccine filter, by county. If a user selects any of the counties on the map it will filter the rates displayed by the #3 bar chart by the selected county.
- 2. Indiana state rates: This bar chart displays coverage rates for all required vaccines for children attending school across the state. This bar chart is filtered by grade and allows the user to evaluate the rates for their county to the rates at the state level.
- **3.** Rates for selected county: This bar chart breaks down coverage rates for the county selected on the map by all required vaccines for a selected grade.

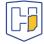

## Tab two: Coverage rates by school

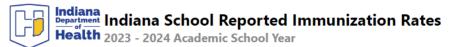

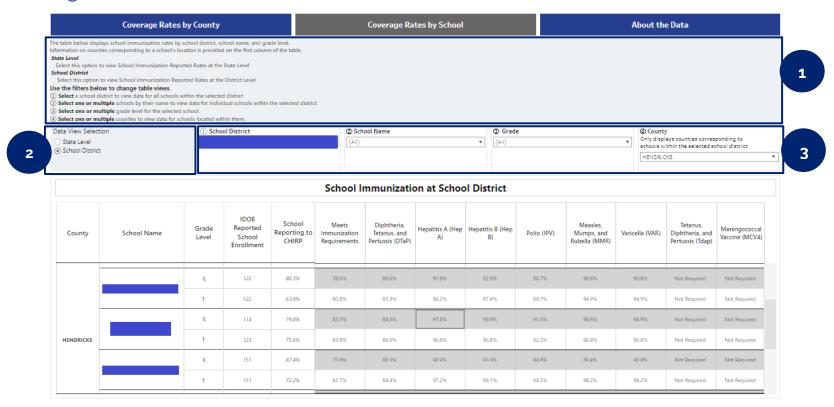

- 1. Navigation guide for the dashboard: The information on this box provides an idea about what data is displayed on the table. It also includes a numbered navigation guide that users can follow and filter the data on the table accordingly.
- **2. Data View Selection:** This allows users to switch between tabular data presented at the *state level* and the *school level*. All four filters on this dashboard are functional only upon selecting the *school district* view.
- 3. **Dropdown filter options:** there are three filter options provided on this dashboard which allows the user to filter the table by school district, school, and grade level. If a selected school district falls under multiple counties, the 4<sup>th</sup> filter lists these counties and allows the user to select single or multiple counties from this list. All the four filters subsequently affect the table view.

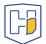

#### **Tab three: About the data**

The third tab provides an overview of the data that was used to create the different elements within the dashboard. Definitions necessary to understand different calculations have also been provided in this section.

#### **Data accessibility**

The data used to create this dashboard can be accessed through our open data portal available here <a href="https://hubdev.mph.in.gov/dataset/immunization-division-s-school-supplemental-dashboard">https://hubdev.mph.in.gov/dataset/immunization-division-s-school-supplemental-dashboard</a>.

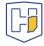